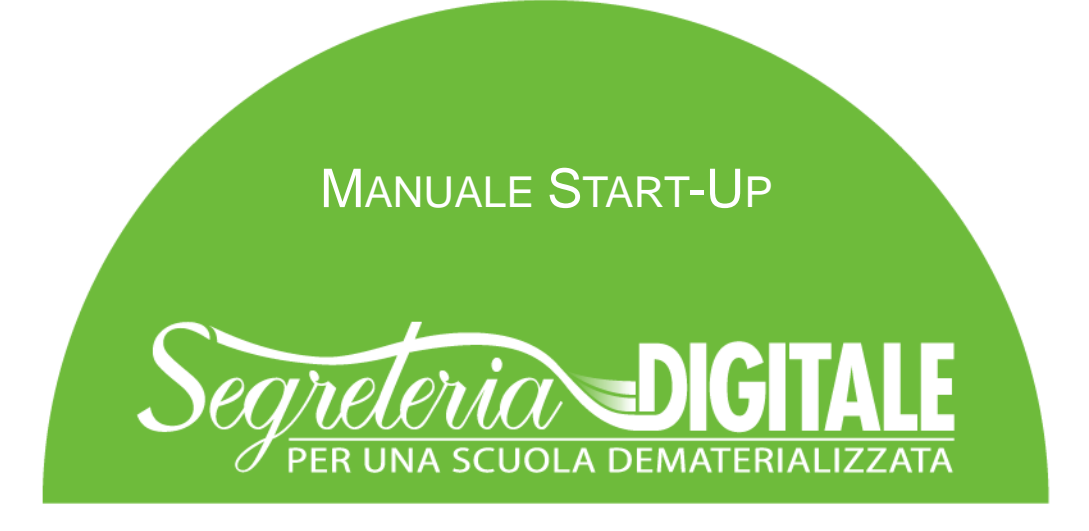

Documento predisposto all'avvio del Progetto

# Guida all'avvio Manuale di Start-Up

# Indice

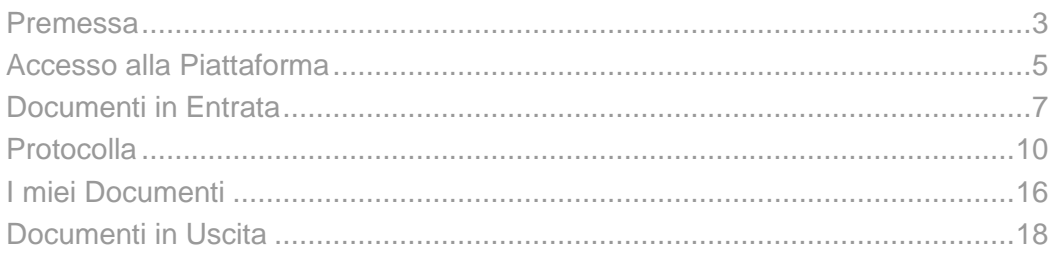

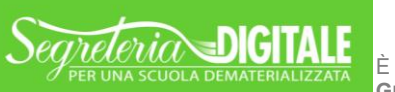

È UN PROGETTO<br>GRUPPO SPAGGIARI PARMA

DOCUMENTO PREDISPOSTO ALL'AVVIO **MANUALE DI START-UP**

**GRUPPO SPAGGIARI** PARMA **Stampato il 20/08/2015 alle ore 17.12** *Pag 1 di 20*

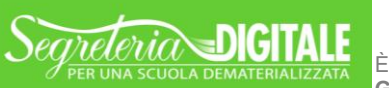

È UN PROGETTO **GRUPPO SPAGGIARI**  DOCUMENTO PREDISPOSTO ALL'AVVIO **MANUALE DI START-UP**

PARMA **Stampato il 20/08/2015 alle ore 17.12** *Pag 2 di 20*

### <span id="page-2-0"></span>Premessa

#### **Intro**

L'obiettivo principale del presente documento è quello di illustrare le prime attività da effettuare per avviare il progetto di Segreteria Digitale. Esso vuole essere uno strumento propedeutico alla fase iniziale di start-up del progetto, oltre che un supporto per l'organico della Segreteria Scolastica.

Dopo aver configurato il sistema (per tale processo rimandiamo al "Manuale Preliminare"), consigliamo, quindi, di seguire i passaggi descritti di seguito, che delineano gli step base per la gestione documentale in Segreteria Digitale.

#### **Struttura del Manuale**

Il presente Manuale sarà suddiviso in sei capitoli dedicati alle funzioni di base della digitalizzazione, protocollazione e della gestione dei documenti ricevuti e inviati dalla Scuola.

Per le ulteriori funzionalità garantite dal programma rimandiamo alle FAQ (Le domande frequenti) ed ai Video-Tutorial presenti nella sezione di "Formazione e Consulenza".

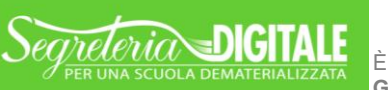

## <span id="page-4-0"></span>Accesso alla Piattaforma

#### **Apertura di Segreteria Digitale**

Per prima cosa, aprire un browser Internet per accedere al portale web di Segreteria Digitale. Per evitare problemi di incompatibilità con alcune funzionalità è vivamente consigliato l'utilizzo dei seguenti browser: *Google Chrome* oppure *Mozilla Firefox*.

Digitare nella barra degli indirizzi (come mostrato nella successiva immagine) il seguente url:

#### **FR** La Scuola del futuro, oggi x  $\leftarrow$   $\rightarrow$  C sdg.spaggiari.eu T S M D 9 E **infoschool** La Scuola del futuro, oggi Ingresso nel sistema Gentile utente, Le diamo il benvenuto nel sistema Entra nel sistema con codice scuola, utente e password Cambio password Codice scuola Codice utente o e-mail Password Codice scuola Codice utente o indirizzo e-mail Password Conferma vord dimenticata? Oppure puoi entrare anche tramite E-mail. Badge o Carta regionale dei servizi

sdg.spaggiari.eu

Attenzione: E' importante non inserire la voce <http://> oppure <https://> prima dell'indirizzo indicato "sdg.spaggiari.eu", in questo caso, infatti, il sito web di Segreteria Digitale non si aprirà correttamente.

A questo punto, Segreteria Digitale propone l'inserimento dei tre dati fondamentali per garantire l'accesso ai soli utenti abilitati ovvero Codice Scuola, Codice Utente e Password. Nella prossima schermata sono evidenziati i dati da inserire.

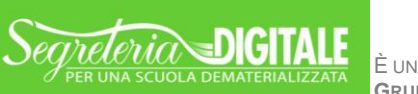

È UN PROGETTO<br>GRUPPO SPAGGIARI PARMA

#### **Dati da inserire**

Se la pagina che propone l'inserimento delle tre credenziali (Codice Scuola, Codice Utente e Password) non viene presentata selezionare l'icona a forma di casa stilizzata proposta in alto a destra "Cambio scuola" evidenziata in un quadrato rosso nella successiva immagine.

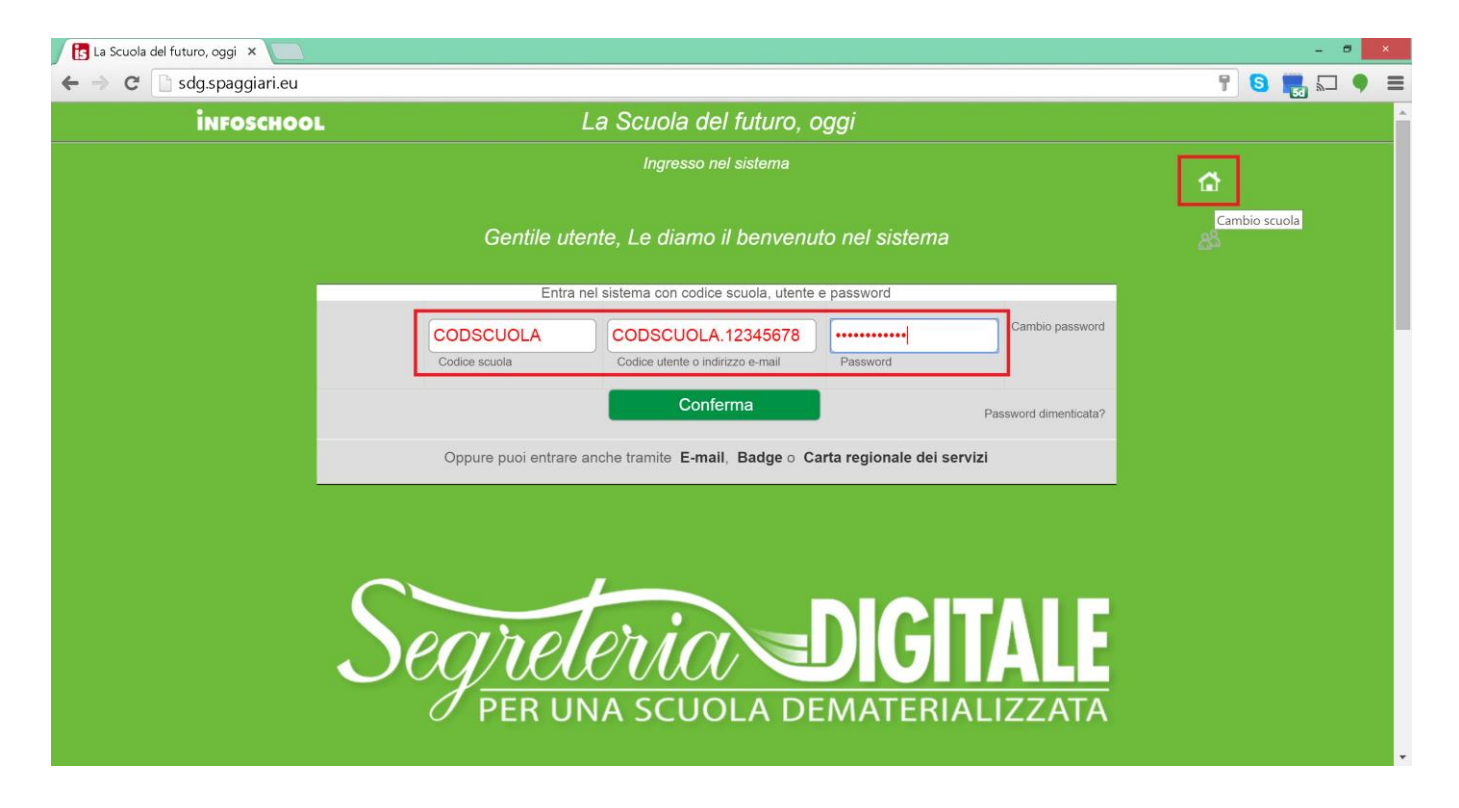

Per procedere con l'accesso inserire i dati richiesti come mostrato nella figura precedente:

- **Codice Scuola** Codice cliente o codice scuola fornito dal Gruppo Spaggiari Parma S.p.A. Tale codice è un campo di 8 caratteri i primi 4 alfabetici i successivi 4 numerici.
- **Codice Utente** Il codice utente è fornito ad ogni utente abilitato all'accesso ed è solitamente così composta: CODSCUOLA.12345678 dove CODSCUOLA è il codice scuola già inserito nel campo precedente e 12345678 è il codice utente numerico che identifica in maniera univoca l'utente.
- **Password** Password alfanumerica abbinata al codice utente.

Una volta inseriti i tre dati indicati premere il pulsante in verde "Conferma" per accedere al sistema.

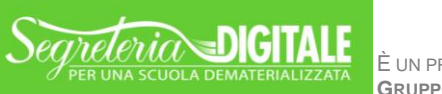

# <span id="page-6-0"></span>Documenti in Entrata

### **Mezzi di trasmissione dei documenti in Ingresso**

La prima voce del menu solitamente utilizzata per iniziare il lavoro da parte della Segreteria Scolastica è quella dei Documenti in Entrata.

Nel presente capitolo illustreremo la gestione dei documenti che pervengono alla Scuola tramite i diversi mezzi di trasmissione previsti: PEO Posta Elettronica Ordinaria, PEC Posta Elettronica Certificata, Fax (i documenti provenienti dal Fax), Scanner (i documenti digitalizzati) e Altri (i documenti informatici caricati dagli operatori).

Tale sezione permette di gestire i documenti digitalizzati secondo norma CAD e assegnarli ad utenti/Uffici e/o protocollarli.

Dopo aver effettuato l'accesso alla piattaforma selezionare la voce denominata "Documenti in Entrata" proposta nel menu principale di ogni utente, anche selezionabile dal "Menu completo" in "Raccogli e Protocolla". Nella seguente schermata è evidenziata la voce da selezionare per entrare nell'area indicata.

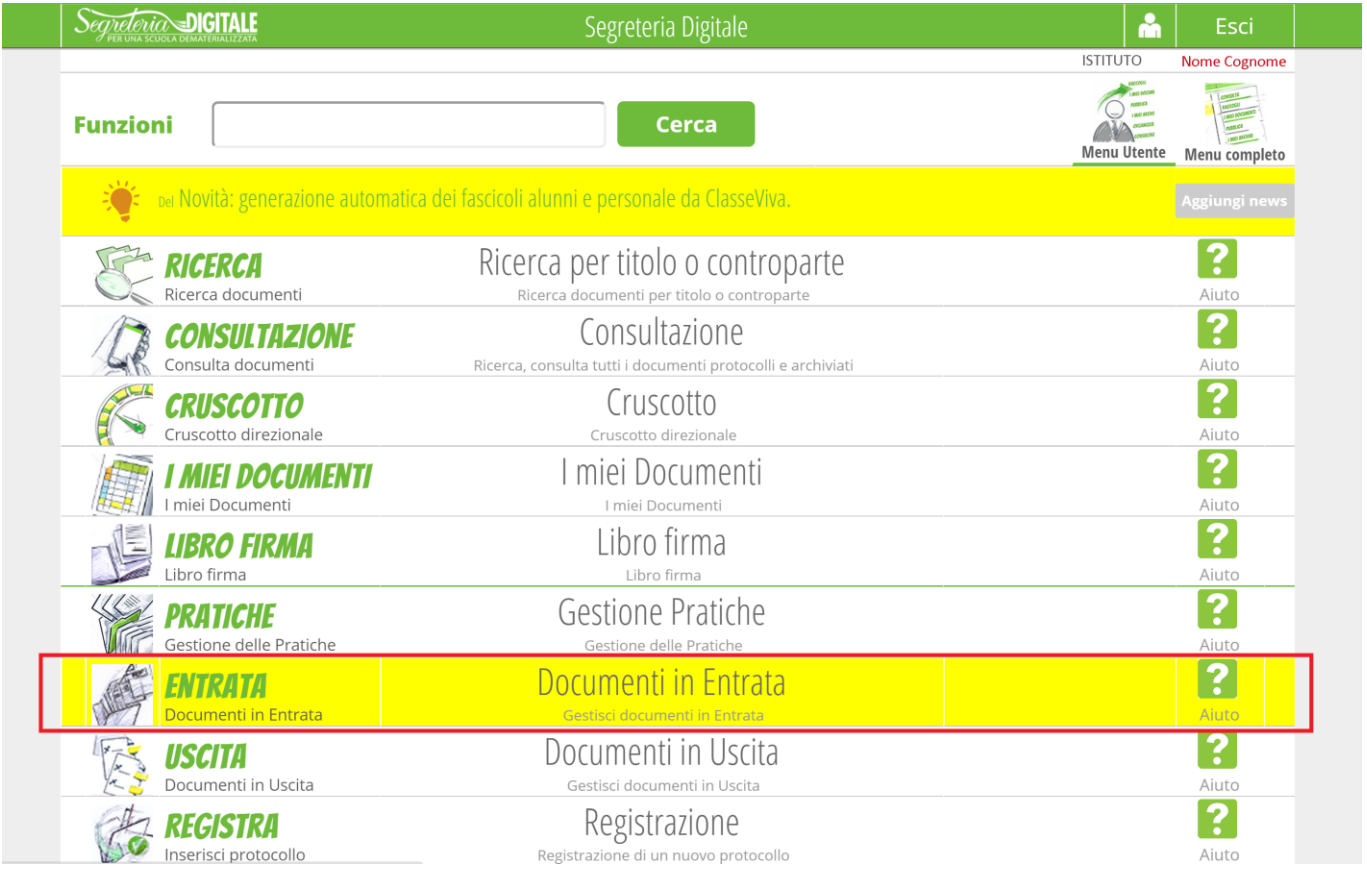

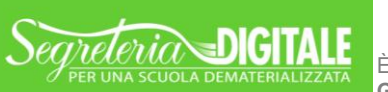

È UN PROGETTO<br>GRUPPO SPAGGIARI PARMA

Una volta selezionata la voce "Documenti in Entrata" appaiono i diversi mezzi di trasmissione come mostrato in figura:

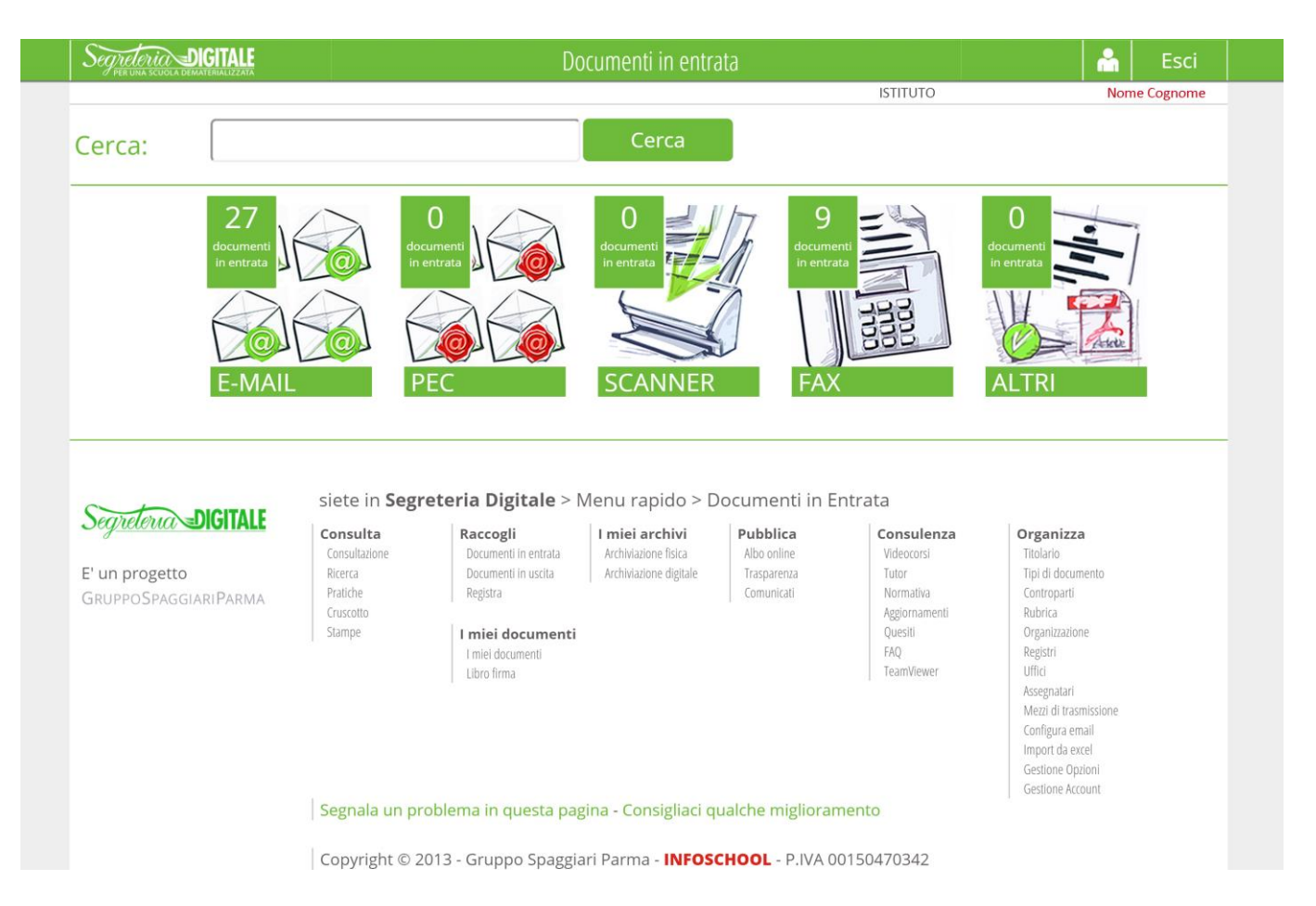

Selezionando il mezzo di trasmissione da controllare appare l'elenco dei documenti ricevuti in ordine crescente. In ogni schermata sono riconoscibili le seguenti funzionalità:

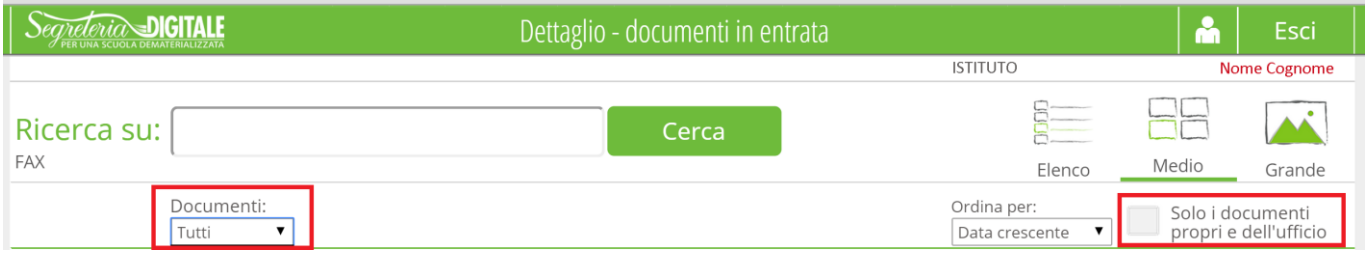

- **Ricerca su:** Campo in cui è possibile filtrare i documenti digitando parte di una o più parole che ne costituiscono la descrizione.
- **Elenco** Permette di visualizzare i documenti in elenco con una grafica ridotta garantendo la selezione multipla di più dati.
- **Medio** Visualizza i documenti abbinando ad ognuno le diverse funzionalità (Protocolla, Assegna documento, Associa a protocollo, ecc).

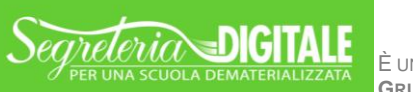

È UN PROGETTO<br>GRUPPO SPAGGIARI PARMA

- **Grande** Visualizza miniature dei documenti con dimensioni più elevate permettendo una più veloce consultazione. Tale voce non è presente in tutti i mezzi di trasmissione.
- **Ordina per:** Campo necessario a riordinare l'elenco di documenti proposto in ordine crescente o decrescente.
- **Solo i documenti propri e dell'ufficio** Il flag opzionale evidenziato in rosso nella precedente immagine permette di filtrare i documenti in elenco visualizzando solo quelli assegnati a se stessi o al proprio ufficio.
- **Documenti:** Campo che permette di visualizzare solo determinati documenti accomunati da un dato (documenti con note, documenti approvati da un visto, ecc).

### **Assegnazione di un Documento**

Segreteria Digitale consente di assegnare un documento ad un utente o a un Ufficio, permettendo di gestire tutta la documentazione processata da una Scuola anche se non protocollata.

Per assegnare un documento basterà cliccare sull'apposito pulsante "Assegna documento" in blu scuro evidenziato di seguito:

#### **Assegna documento**

Il programma propone una schermata dove è obbligatorio inserire il nuovo assegnatario (utente o Ufficio) che dovrà gestire il documento:

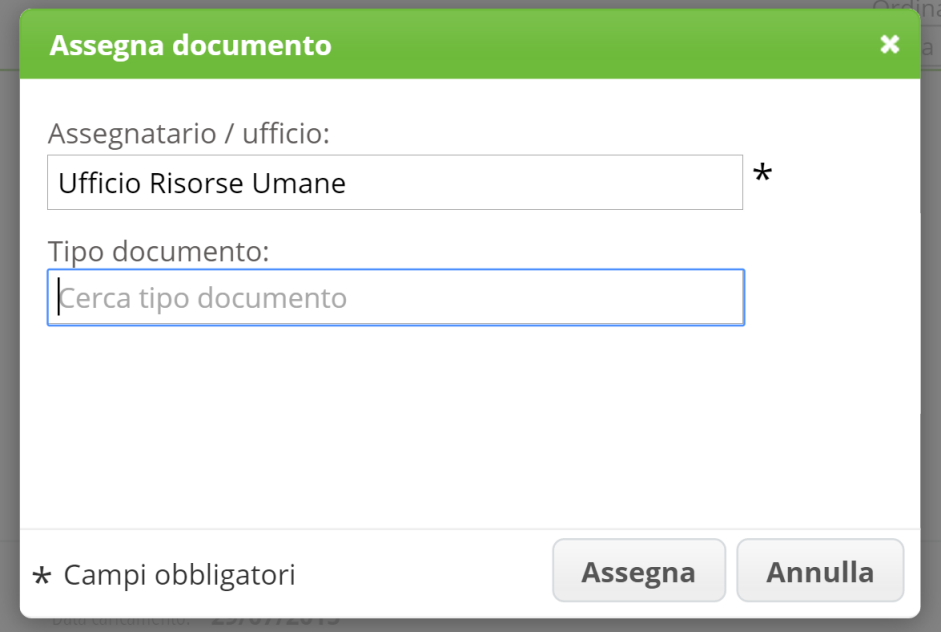

*Attenzione:* I campi obbligatori sono evidenziati da un asterisco \*.

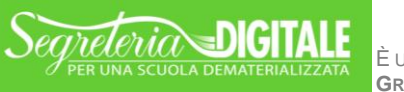

## <span id="page-9-0"></span>Protocolla

#### **Registrazione di un protocollo**

Una delle funzionalità principali di Segreteria Digitale è ovviamente la fase di protocollazione dei documenti. Il processo di protocollazione permette di registrare l'avvenuto invio o ricezione di un documento.

Per registrare un documento in arrivo, selezionare il pulsante "Protocolla" posto al fianco di ogni documento in entrata:

**Protocolla** 

Il software restituirà la schermata (la più corposa dell'intero progetto) necessaria per registrare e dare validità legale ad un documento, eccola di seguito:

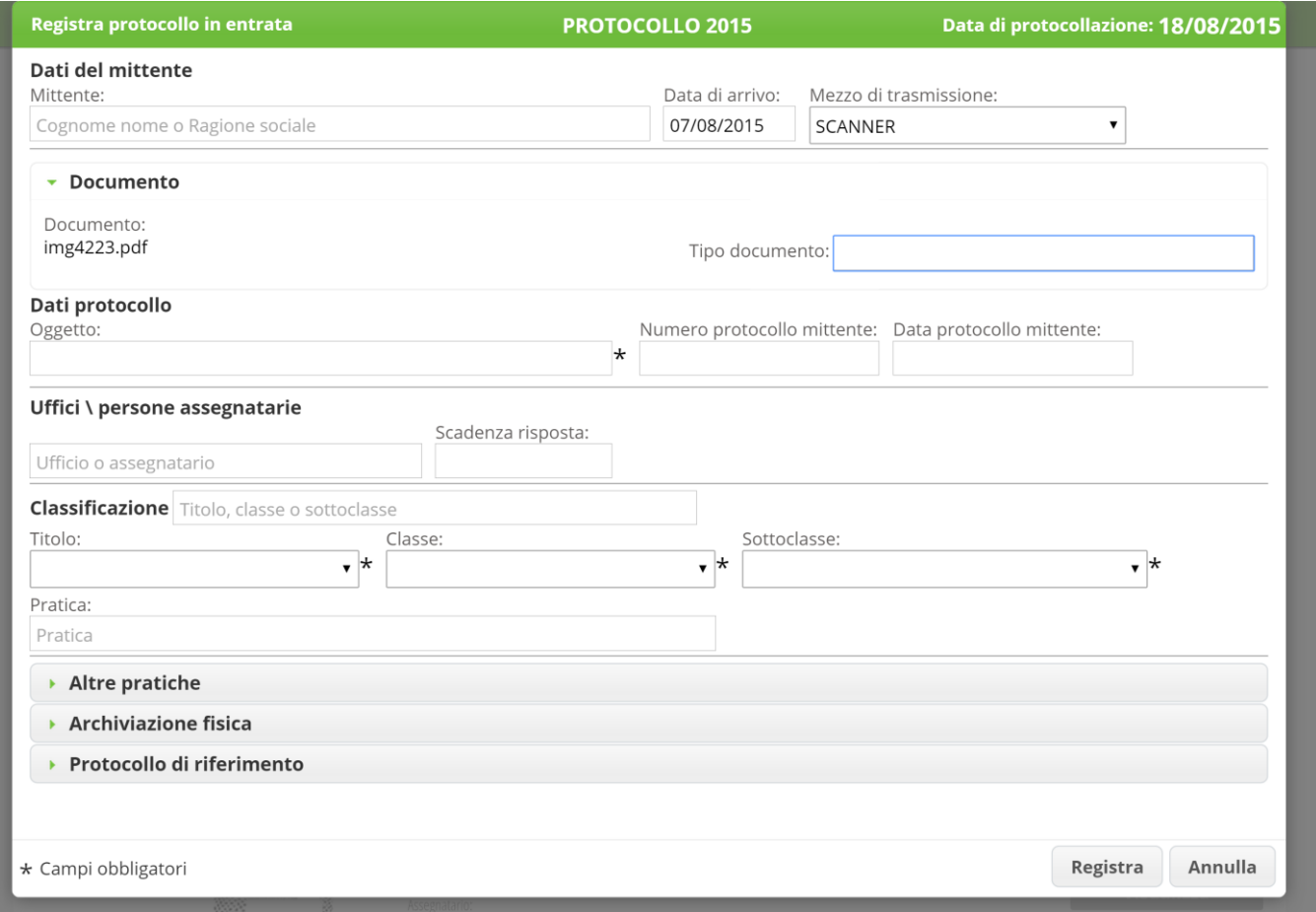

Gli unici due dati richiesti come obbligatori, (i restanti dati obbligatori per legge, come ad esempio data di registrazione, numero del protocollo, ecc, saranno inseriti in automatico dal software) sono "Mittente" (o del destinatario in caso di "Documenti in Uscita") e "Tipo documento".

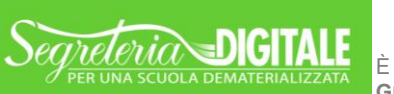

È UN PROGETTO<br>GRUPPO SPAGGIARI PARMA

DOCUMENTO PREDISPOSTO ALL'AVVIO **MANUALE START-UP**

**GRUPPO SPAGGIARI** PARMA **Stampato il 20/08/2015 alle ore 17.12** *Pag 10 di 20*

Selezionare la casella "Mittente" e inserendo poche lettere selezionare la corretta controparte mittente del documento, come mostrato successivamente:

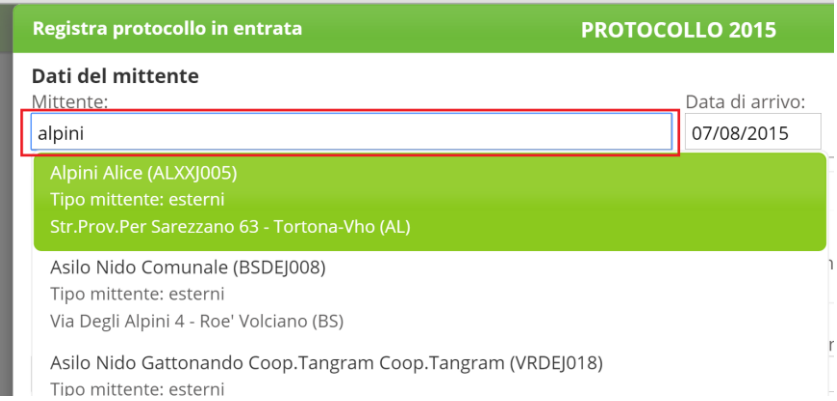

Nell'esempio precedente è stata inserito il dato **alpini** e il software ha restituito le controparti che contengono tale informazione.

Selezionare ora la corretta tipologia documentale selezionando la casella corrispondente "Tipo documento" come mostrato di seguito:

Tipo documento: fal Fatture ciclo passivo

> Come evidenziato nell'esempio è bastato inserire poche lettere per ritrovare la corretta tipologia documentale, **fa** ha permesso di ritrovare "Fatture ciclo passivo".

> Selezionando la corretta Tipologia documentale, il software, correttamente configurato, permetterà di compilare in automatico anche le sezioni del Titolario: Titolo, Classe e Sottoclasse:

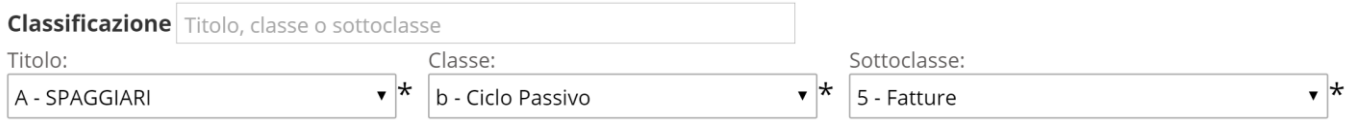

Selezionare infine il pulsante "Registra" per completare il processo di protocollazione.

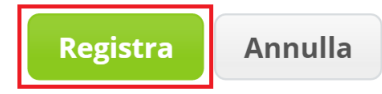

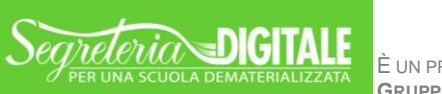

È UN PROGETTO<br>GRUPPO SPAGGIARI PARMA

DOCUMENTO PREDISPOSTO ALL'AVVIO **MANUALE START-UP**

**GRUPPO SPAGGIARI** PARMA **Stampato il 20/08/2015 alle ore 17.12** *Pag 11 di 20*

Il software restituirà il relativo numero e la data associati al documento in maniera univoca.

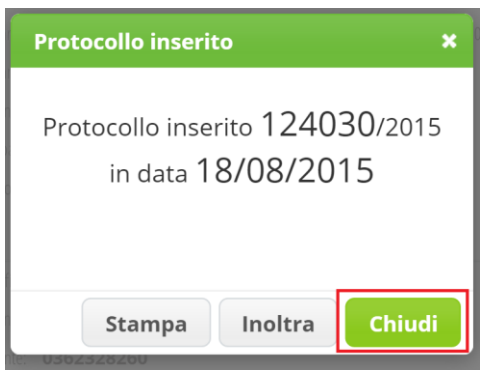

La schermata riporta il numero di protocollo e la data di registrazione. Premere infine il pulsante "Chiudi" e continuare nella protocollazione di altri documenti.

E' possibile anche creare una nuova registrazione di protocollo senza associare direttamente il documento (ad es. nel caso di un Fonogramma), basterà selezionare la voce "Registra" presente nel menu utente, come mostrato nella seguente immagine, e di seguito il "+ Entrata" in alto a destra e procedere alla compilazione della scheda vista precedentemente:

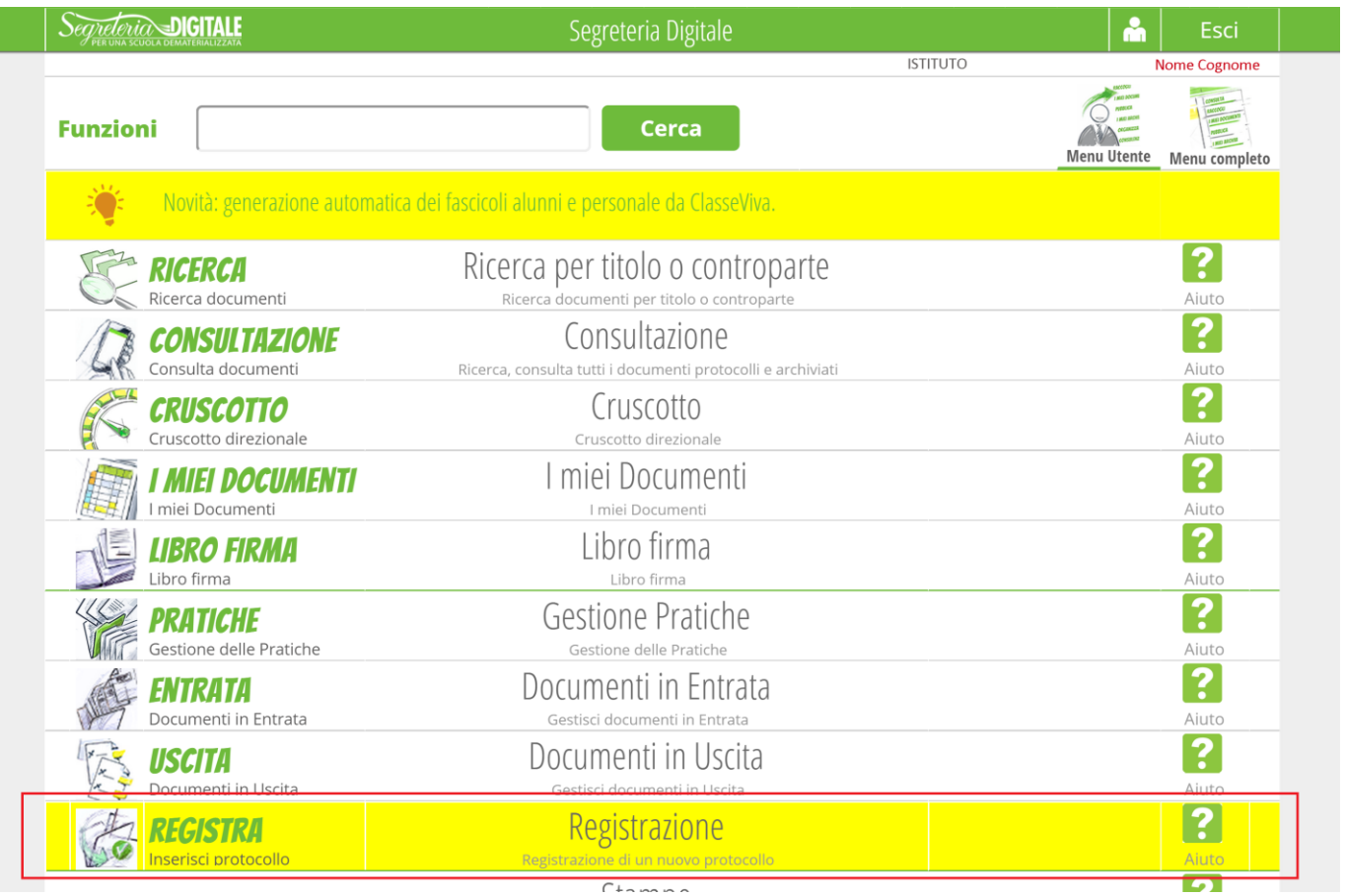

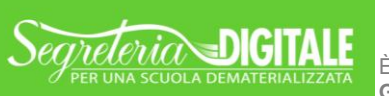

È UN PROGETTO<br>GRUPPO SPAGGIARI PARMA

DOCUMENTO PREDISPOSTO ALL'AVVIO **MANUALE START-UP**

**GRUPPO SPAGGIARI** PARMA **Stampato il 20/08/2015 alle ore 17.12** *Pag 12 di 20*

### **Inoltro del Protocollo**

Al fine di dare conferma dell'avvenuta protocollazione al mittente, come previsto dal CAD, è stato previsto l'inoltro di tale conferma tramite PEO o PEC. Secondo normativa la registrazione del protocollo sarà contenuta in un file in formato xml denominato "segnatura"; tale file dovrà essere inviato come allegato assieme al documento protocollato tramite email o PEC. Per effettuare tale operazione basterà selezionare il pulsante "Inoltra" proposto alla fine della fase di protocollazione, vediamo di seguito i successivi passaggi.

Premere il pulsante "Inoltra" dopo aver registrato il documento:

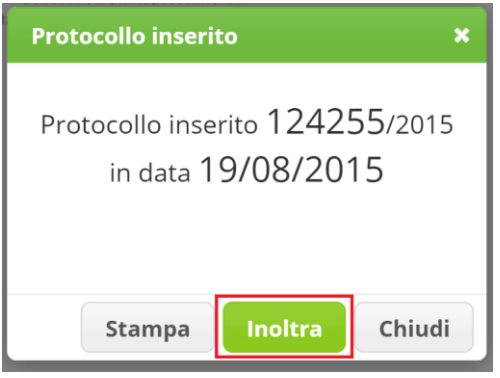

Il programma presenterà una successiva schermata che richiede quale modalità di invio si desidera utilizzare: PEO (Posta Elettronica Ordinaria) denominata "Email" oppure "Pec" (Posta Elettronica Certificata).

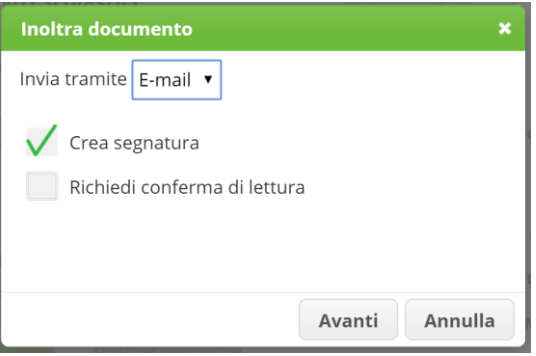

Dopo aver scelto la modalità di invio viene selezionata in automatico la voce "Crea segnatura" che allega alla mail che si sta per inviare la prova di avvenuta protocollazione in formato xml come previsto dal CAD.

E' anche possibile richiedere la conferma di lettura da parte del destinatario selezionando il relativo campo "Richiedi conferma di lettura", in questo modo Segreteria Digitale potrà ricevere un ulteriore conferma in caso di apertura e lettura della comunicazione da parte del destinatario.

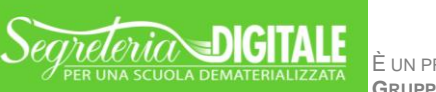

Dopo aver selezionato il pulsante "Avanti" verrà proposta una schermata di invio mail, di seguito un esempio:

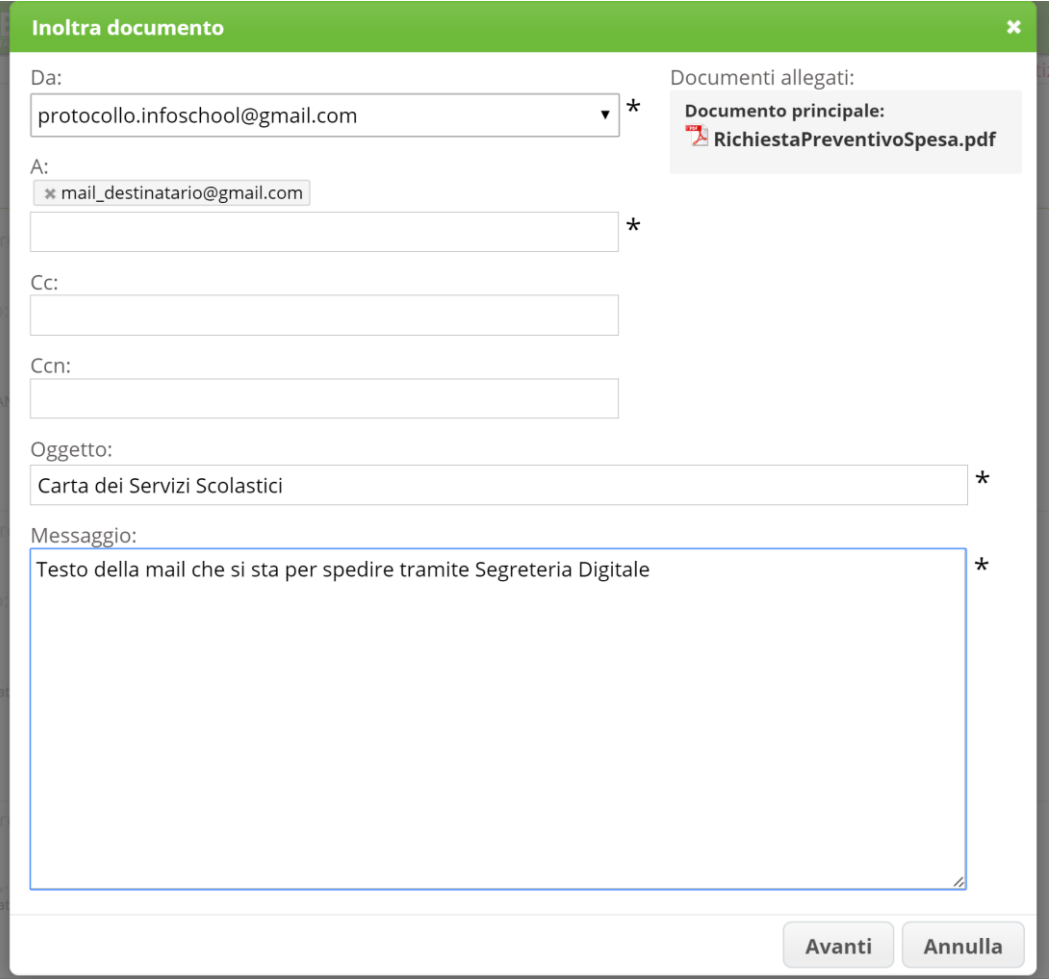

In questo esempio sono riconoscibili i dati da inserire, necessari per l'invio:

- > Indirizzo e-mail del mittente (quindi della Scuola), in questo esempio è [protocollo.infoschool@gmail.com](mailto:protocollo.infoschool@gmail.com)
- > Indirizzo e-mail del destinatario, in questo caso [mail\\_destinatario@gmail.com](mailto:mail_destinatario@gmail.com)
- L'oggetto o titolo della e-mail, "Carta dei Servizi Scolastici"
- > Il Messaggio o testo della e-mail che si sta per spedire
- Documenti allegati presenta solo il documento protocollato, ma nel caso di precedente selezione "Crea segnatura" sarà presente come allegato anche il file della segnatura in formato xml

Una volta inseriti tutti i dati premere il pulsante "Avanti" per continuare oppure "Annulla" per chiudere la schermata senza aver apportato modifiche.

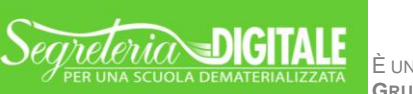

Se è stato selezionato il pulsante "Avanti" sarà proposta una schermata riepilogativa come la seguente:

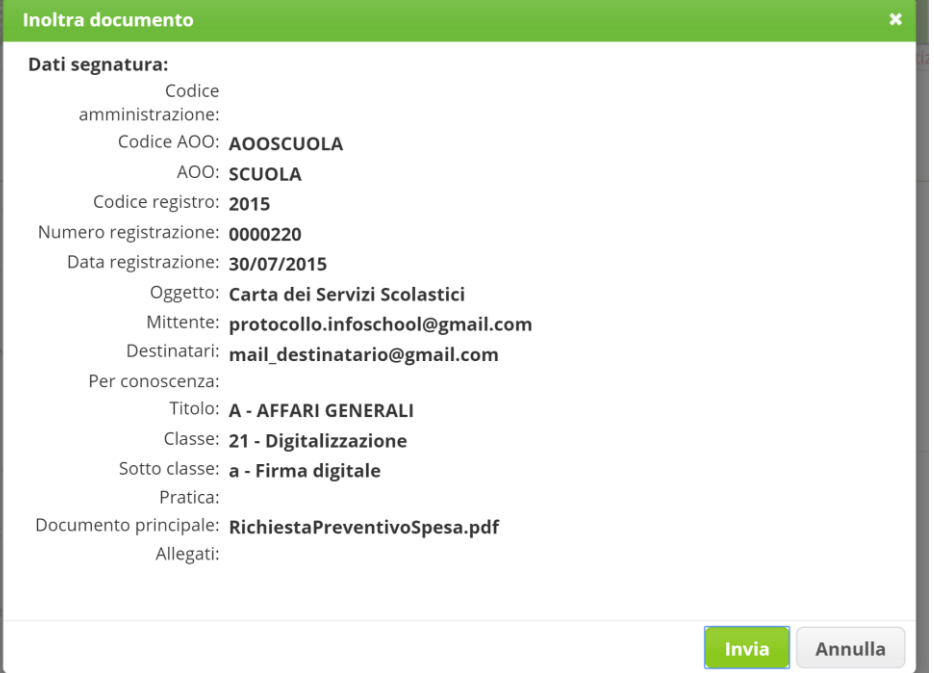

In questa schermata sono riepilogati tutti i dati che saranno presenti nel file xml di segnatura che confermerà l'avvenuta protocollazione.

Selezionando infine il pulsante "Invia" si conclude il processo di invio della e-mail o la Pec al destinatario scelto.

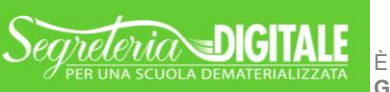

È UN PROGETTO<br>GRUPPO SPAGGIARI PARMA

DOCUMENTO PREDISPOSTO ALL'AVVIO **MANUALE START-UP**

**GRUPPO SPAGGIARI** PARMA **Stampato il 20/08/2015 alle ore 17.12** *Pag 15 di 20*

# <span id="page-15-0"></span>I miei Documenti

### **La propria Scrivania**

Una delle voci maggiormente utilizzate da ogni utente è la voce "I miei documenti" – sezione che rappresenta la propria scrivania virtuale – in cui sono raggruppati tutti i documenti protocollati, da dover gestire in quanto di propria competenza (assegnati), o di competenza dell'Ufficio di appartenenza, oppure quei documenti assegnati per semplice conoscenza.

Dopo aver effettuato l'accesso alla piattaforma selezionare la voce denominata "I miei Documenti" proposta nel menu principale di ogni utente, oppure selezionabile dal "Menu completo" – "I miei Documenti". Nella seguente schermata è evidenziata la voce da selezionare interessata.

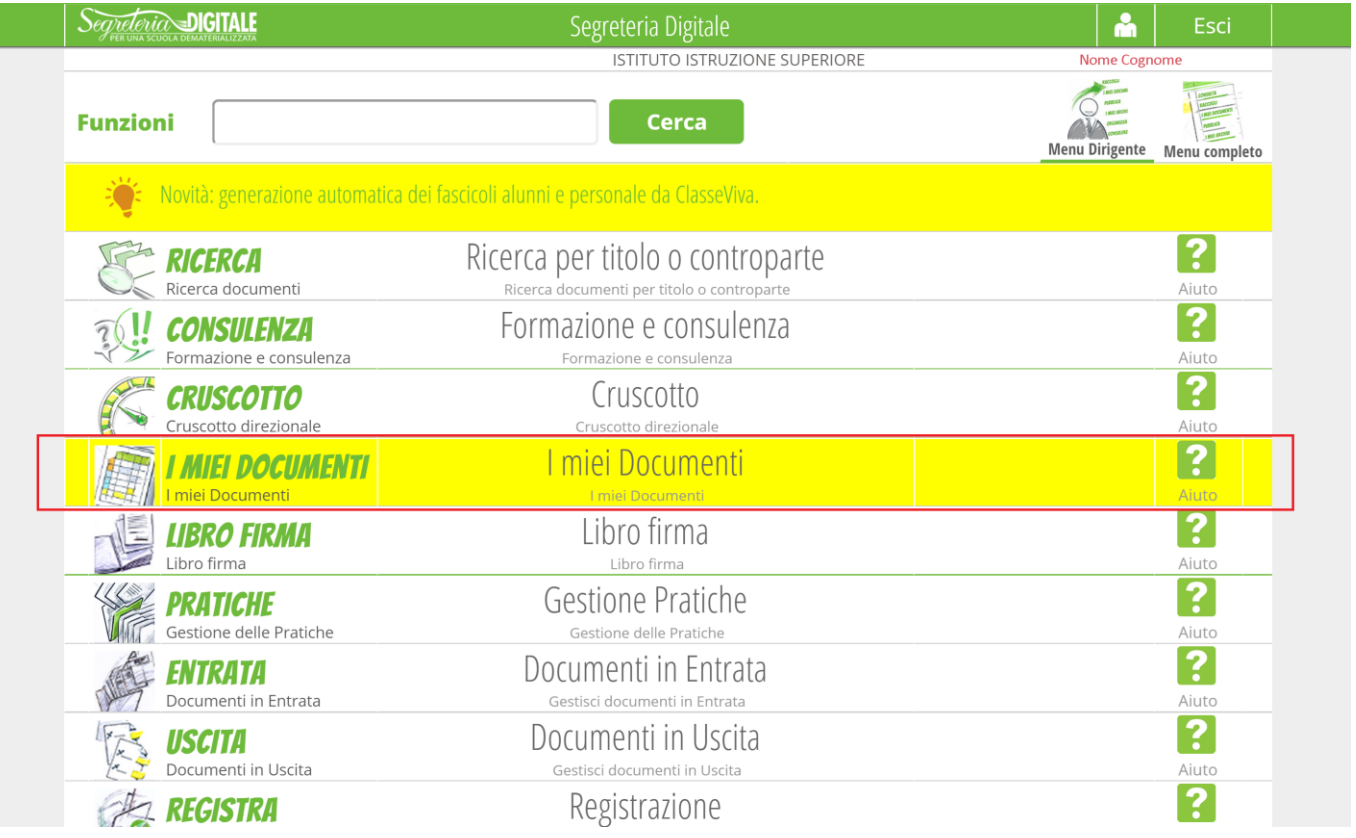

Una volta selezionata vengono proposte le varie categorie in cui sono raggruppati i documenti da gestire.

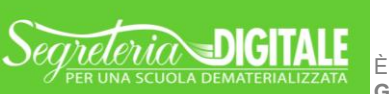

Ecco la schermata proposta dal software che raggruppa i documenti protocollati nella sezione "I miei Documenti".

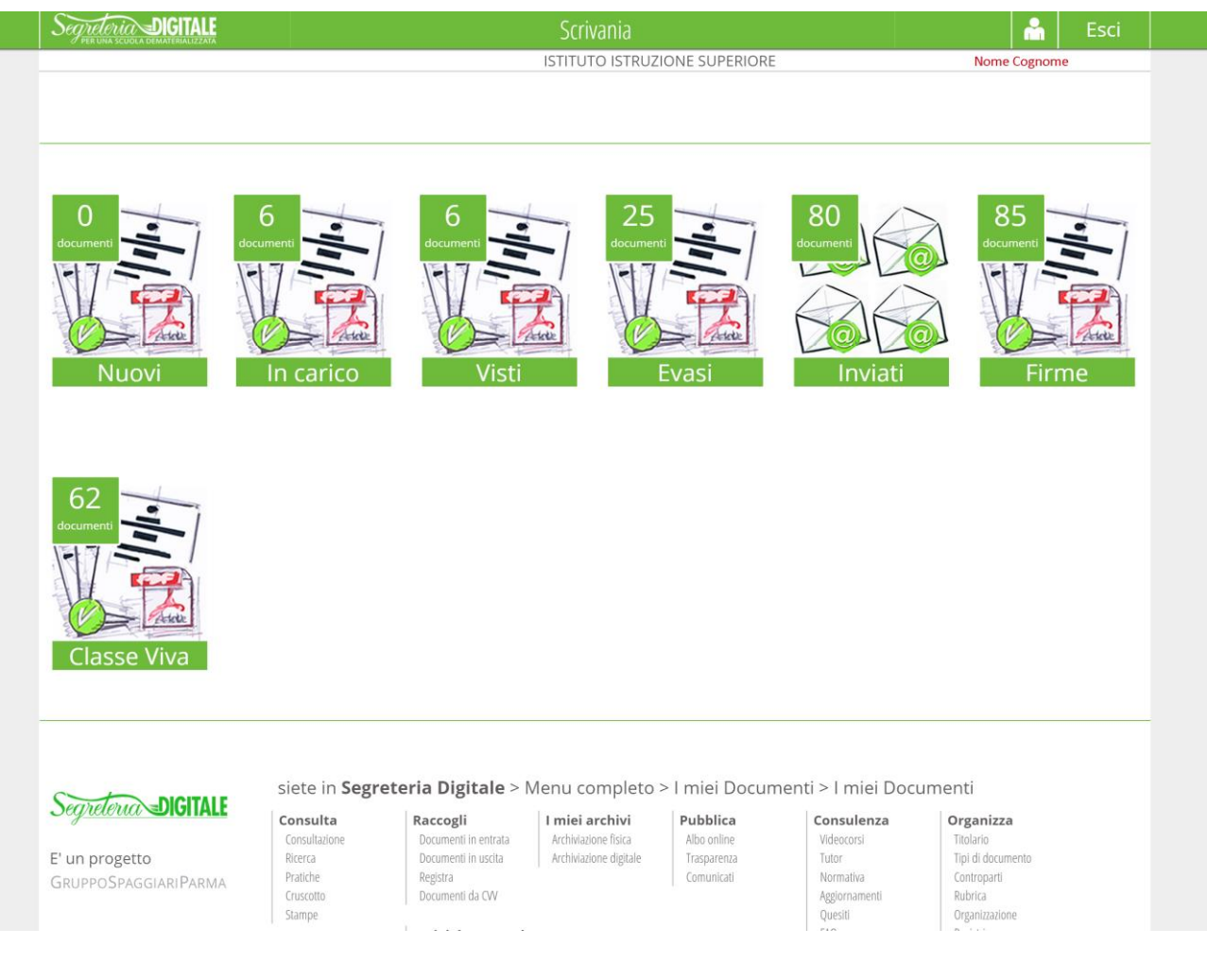

I documenti sono suddivisi in: **"Nuovi"**, **"In carico"**, **"Visti"**, **"Evasi"**, **"Inviati"**, **"Firme"** e **"Classe Viva"** (in questa ultima categoria sono raggruppati tutti i documenti importati da Classe Viva). Ogni area riporta il numero dei documenti ivi contenuti.

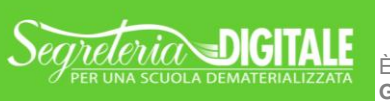

È UN PROGETTO<br>GRUPPO SPAGGIARI PARMA

DOCUMENTO PREDISPOSTO ALL'AVVIO **MANUALE START-UP**

**GRUPPO SPAGGIARI** PARMA **Stampato il 20/08/2015 alle ore 17.12** *Pag 17 di 20*

# <span id="page-17-0"></span>Documenti in Uscita

### **Mezzi di trasmissione dei documenti in Uscita**

La voce del menu utilizzata per inviare i documenti da parte della Segreteria Scolastica è quella dei Documenti in Uscita.

Nel presente capitolo illustreremo la gestione dei documenti che devono essere inviati dalla Scuola tramite i diversi mezzi di trasmissione previsti: PEO Posta Elettronica Ordinaria oppure PEC Posta Elettronica Certificata.

Dopo aver effettuato l'accesso alla piattaforma selezionare la voce denominata "Documenti in Uscita" proposta nel menu principale di ogni utente, oppure selezionabile dal "Menu completo" – "Raccogli e Protocolla". Nella seguente schermata è evidenziata la voce da selezionare.

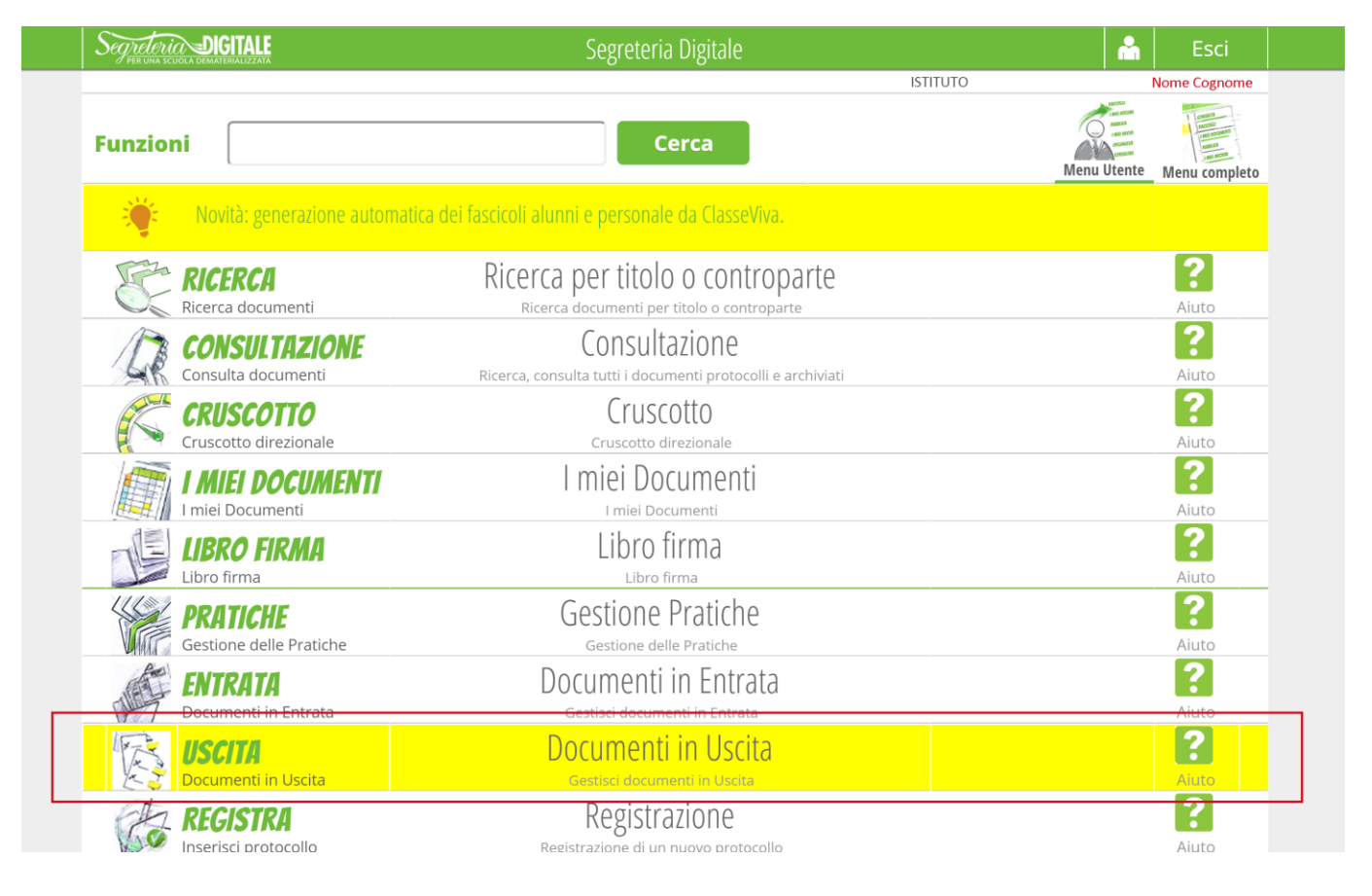

Dopo la selezione si apre la relativa sezione che raggruppa i mezzi di trasmissione dei documenti in uscita.

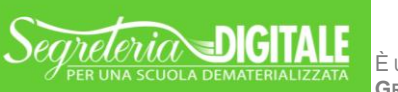

È UN PROGETTO<br>GRUPPO SPAGGIARI PARMA

DOCUMENTO PREDISPOSTO ALL'AVVIO **MANUALE START-UP**

**GRUPPO SPAGGIARI** PARMA **Stampato il 20/08/2015 alle ore 17.12** *Pag 18 di 20*

Ecco di seguito la schermata restituita dal programma:

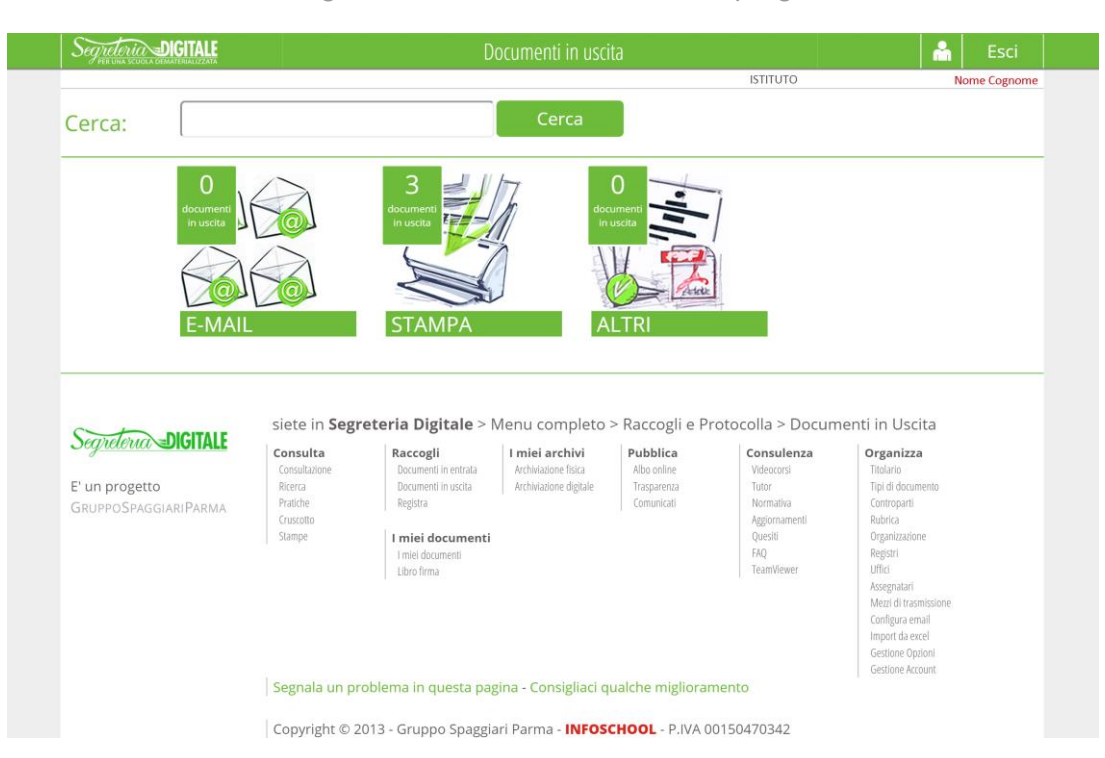

Ricordiamo che per inviare i documenti alla stampante virtuale basterà selezionare la stampante "VirtualPrinter SegreteriaDigitale" dal software utilizzato per la formazione del documento. Nella schermata di seguito viene mostrata tale stampante scelta sul famoso editor di testo Microsoft Word:

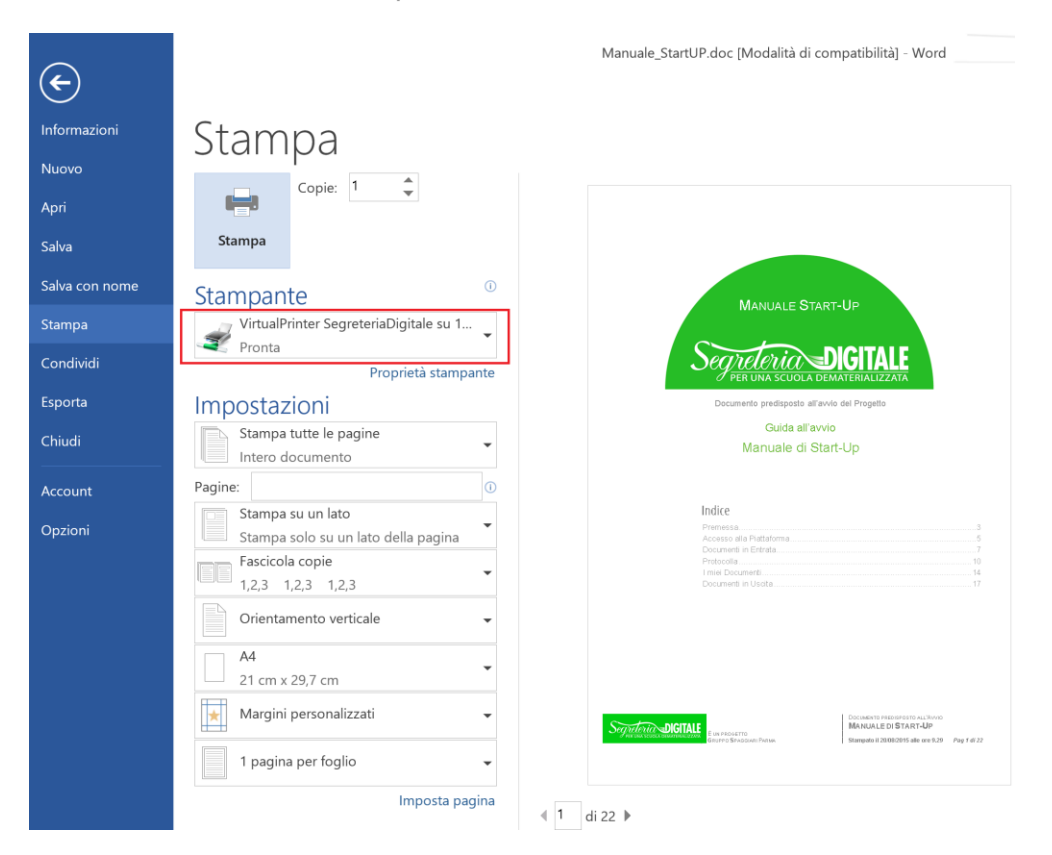

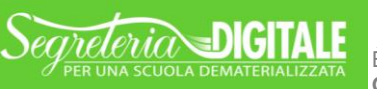

È UN PROGETTO<br>GRUPPO SPAGGIARI PARMA

DOCUMENTO PREDISPOSTO ALL'AVVIO **MANUALE START-UP**

**GRUPPO SPAGGIARI** PARMA **Stampato il 20/08/2015 alle ore 17.12** *Pag 19 di 20*

Nella schermata dei "Documenti in uscita – Stampa" gli utenti possono ritrovare tutti i documenti inviati alla stampante virtuale. Ecco di seguito la schermata proposta da Segreteria Digitale:

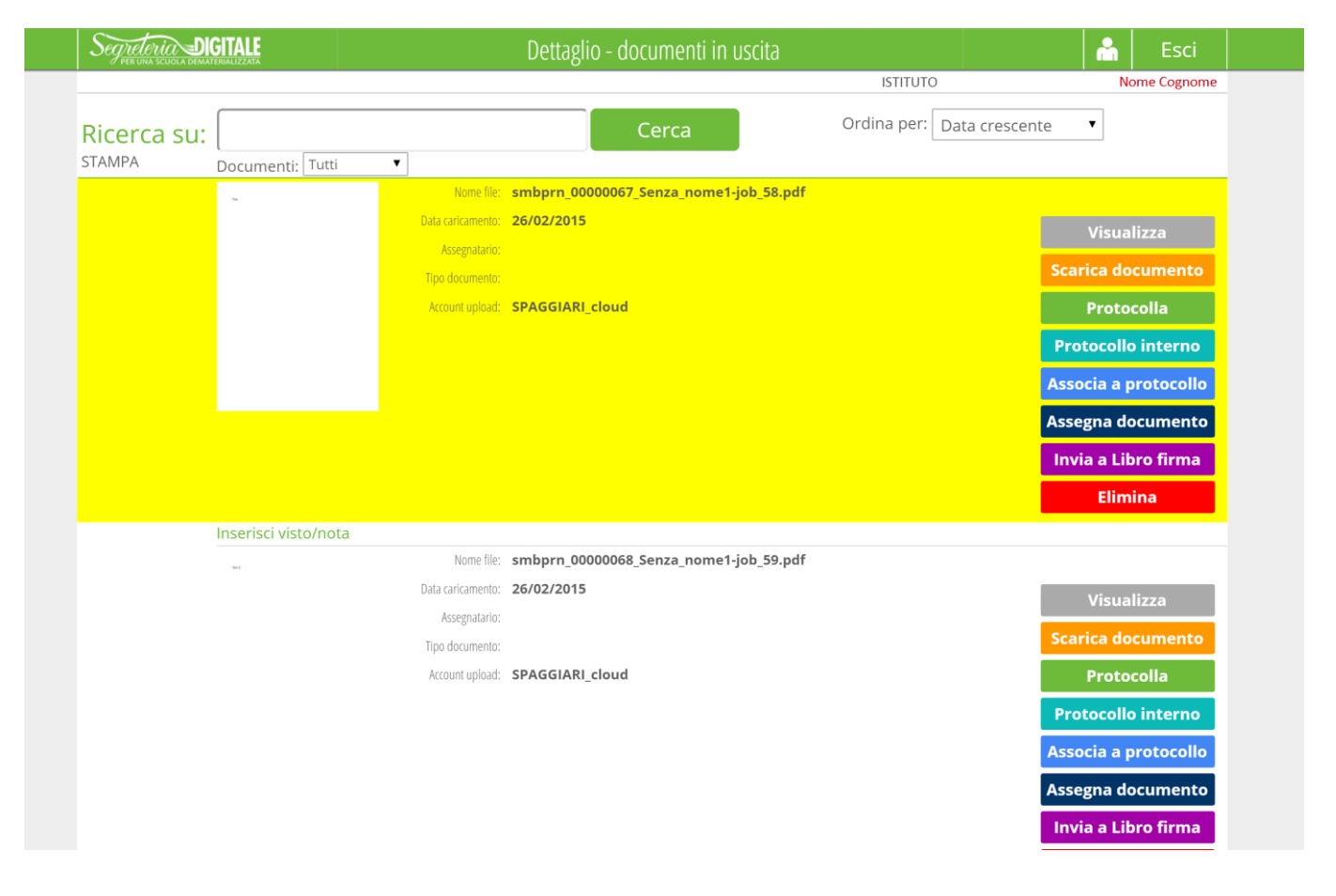

Da questa schermata come è riconoscibile dai pulsanti posti a fianco di ogni documento è possibile svolgere ogni funzione abilitata all'utente che sta operando, ad esempio: protocollare, scaricare, visualizzare, ecc.

La protocollazione avviene con le stesse modalità viste precedentemente, come anche l'invio del documento al destinatario. Segnaliamo che in fase di protocollazione è fondamentale oltre ai dati precedentemente indicati (destinatario, tipologia documentale) inserire anche i mezzo di trasmissione con cui sarà inviato il documento nell'apposito campo (PEO, PEC etc...).

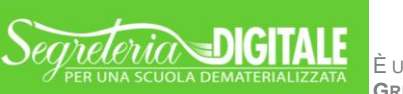

DOCUMENTO PREDISPOSTO ALL'AVVIO **MANUALE START-UP**

**GRUPPO SPAGGIARI** PARMA **Stampato il 20/08/2015 alle ore 17.12** *Pag 20 di 20*